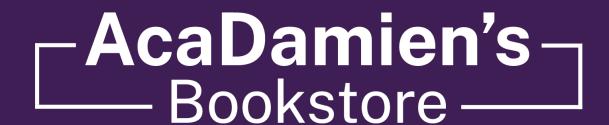

## HOW TO ORDER TEXTBOOKS

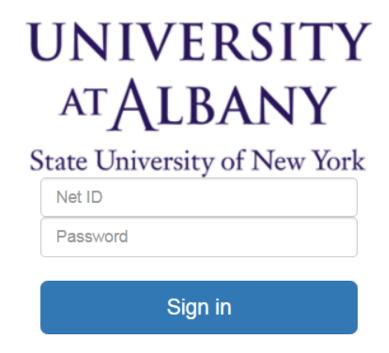

1. VISIT **ALBANY.EDU/MYUALBANY** 

2. CLICK THE MY STUDENT LOG ON BUTTON & SIGN IN

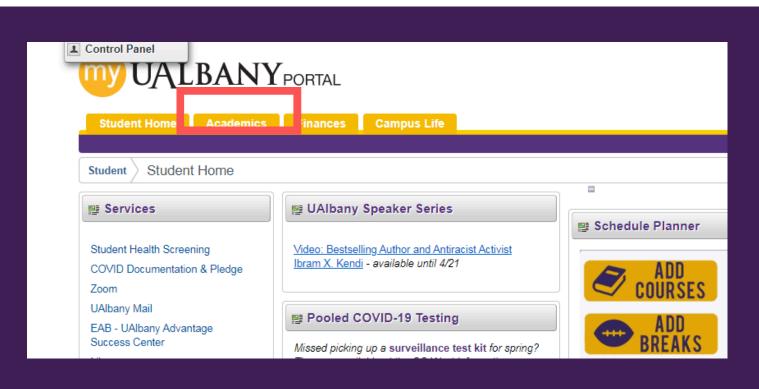

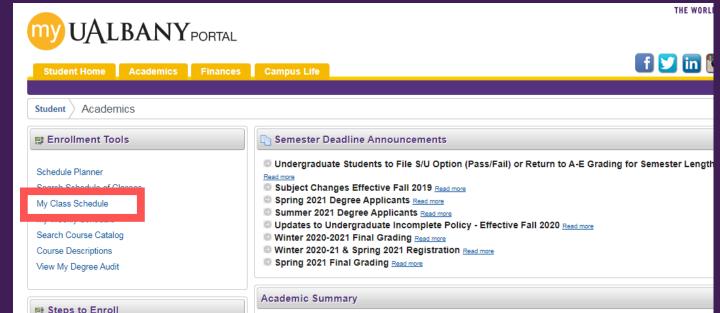

## 3. CLICK ON THE ACADEMICS TAB

## 4. CLICK ON MY CLASS SCHEDULE

Weekly Calendar View

View/Buy Books

Change Term

Enroll My Academics

Spring 2021 | Undergraduate | University at Albany

Class Schedule Filter Options

My Class Schedule

Select Display Option

My Class Schedule | Add | Drop | Swap | Edit | Term Information

O List View

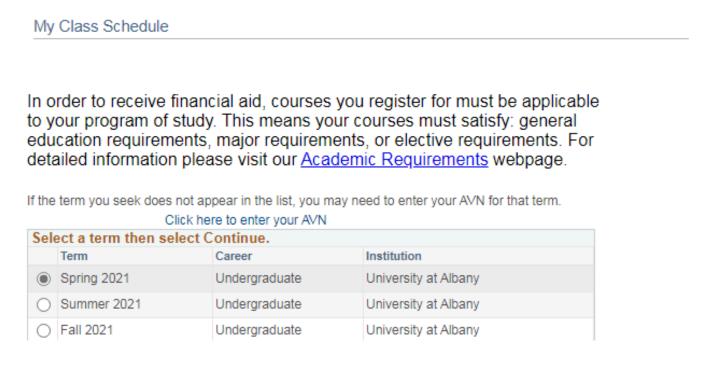

0 051 507 MEW/PHW P00/

✓ Show Enrolled Classes

Show Dropped Classes

Show Waitlisted Classes

Filter

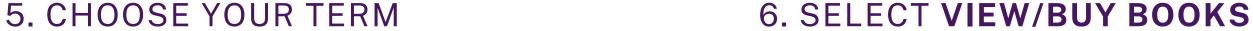

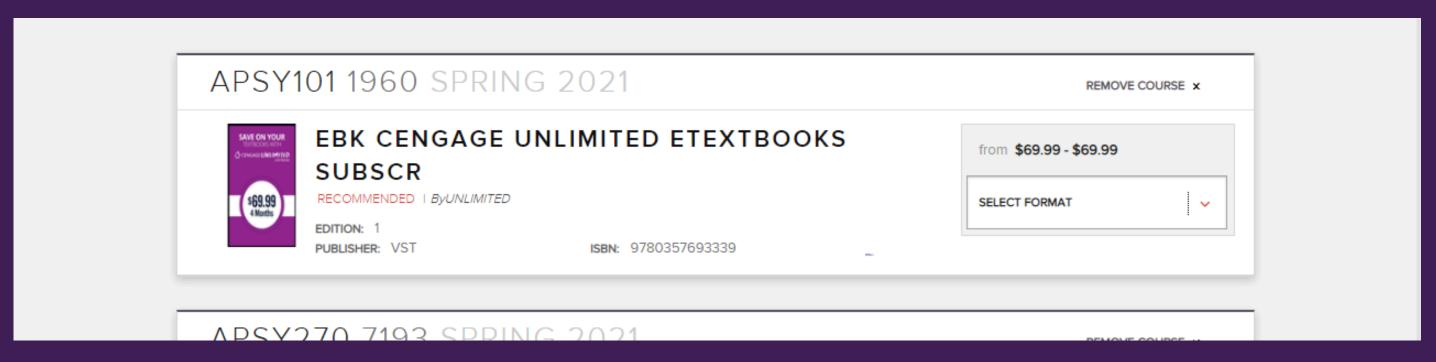

7. A NEW WINDOW APPEAR WITH YOUR TEXTBOOK LIST. YOUR CLASS SCHEDULE WILL POPULATE WITH WHAT IS REQUIRED AND RECOMMENDED FOR EACH CLASS. YOU MAY THEN SELECT THE FORMAT OF THE ITEMS YOU PREFER TO ADD TO YOUR CART.\*

\*Please keep in mind if you are renting a textbook you will be required to enter a credit card to secure the rental.

You can create an account or check out as a guest. If you create an account you will be able to view your order and your account information will be saved. You will receive a confirmation email letting you know that you placed the order. You will receive a second email when your order is ready to pick up or has shipped.

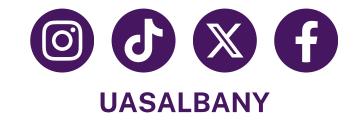

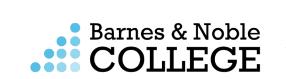

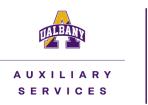